# Lisenssin/passin nippuosto-ohje seuralle

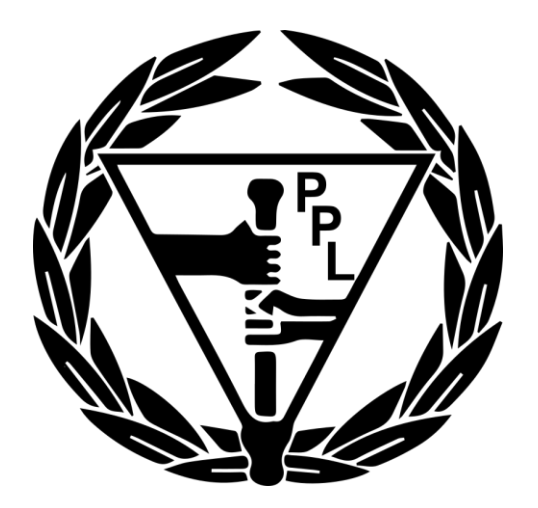

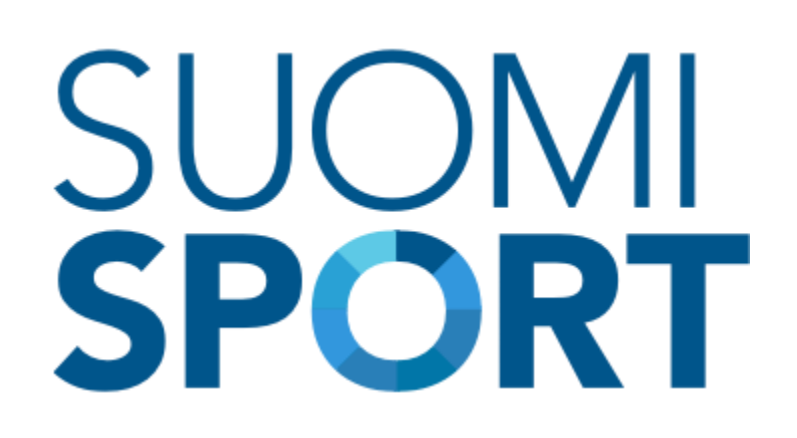

# **Henkilöiden rekisteröiminen Suomisportiin**

### **Jos seura ostaa jäsenilleen lisenssit/passit, niin henkilöiden tietojen tuomiseen Suomisportiin on kaksi eri tapaa:**

1. (Suositeltu) Jokainen henkilö käy itse rekisteröitymässä Suomisportiin ostamatta lisenssiä/passia ja toimittaa Sportti-ID:nsä seuralle. Näin seuran ei tarvitse kerätä täysiä henkilötietoja. Lisenssin / passin ostoon riittää rekisteröityneen henkilön Sportti-ID ja sukunimi.

- Alaikäisten kohdalla huoltaja rekisteröityy ensin Suomisportiin ja lisää huolettavan profiilinsa alle
- Molemmille tulee oma henkilökohtainen Sportti-ID
- Huollettava pitää lisätä huoltajan profiiliin, koska alaikäinen ei voi ostaa itselleen vakuutusta järjestelmässä

2. Seura kerää kaikkien täydet henkilötiedot ja alaikäisten huoltajien yhteystiedot ja rekisteröi henkilöt heidän puolestaan lisenssin / passin oston yhteydessä yksi kerrallaan tai käyttämällä Suomisportin nippuoston Excel-pohjaa.

• Alle 13-vuotiaan rekisteröinti on mahdollista seurakäyttäjälle ainoastaan Excel-pohjaa käyttämällä

## **Lisenssien / passien nippuostaminen**

- Mene osoitteeseen [www.suomisport.fi](http://www.suomisport.fi/)
- Kirjaudu sisään organisaatiokäyttäjänä ja siirry seuran sivulle
- Seuran sivulle pääset oman tilisi etusivulta oikeasta yläkulmasta nimesi vierestä (kolme viivaa)
- Aloittaaksesi klikkaa seurasivun ylälaidasta *Toiminta* ja *Ostaminen liikkujille* tai Toiminnan työkaluista *Ostaminen liikkujille*

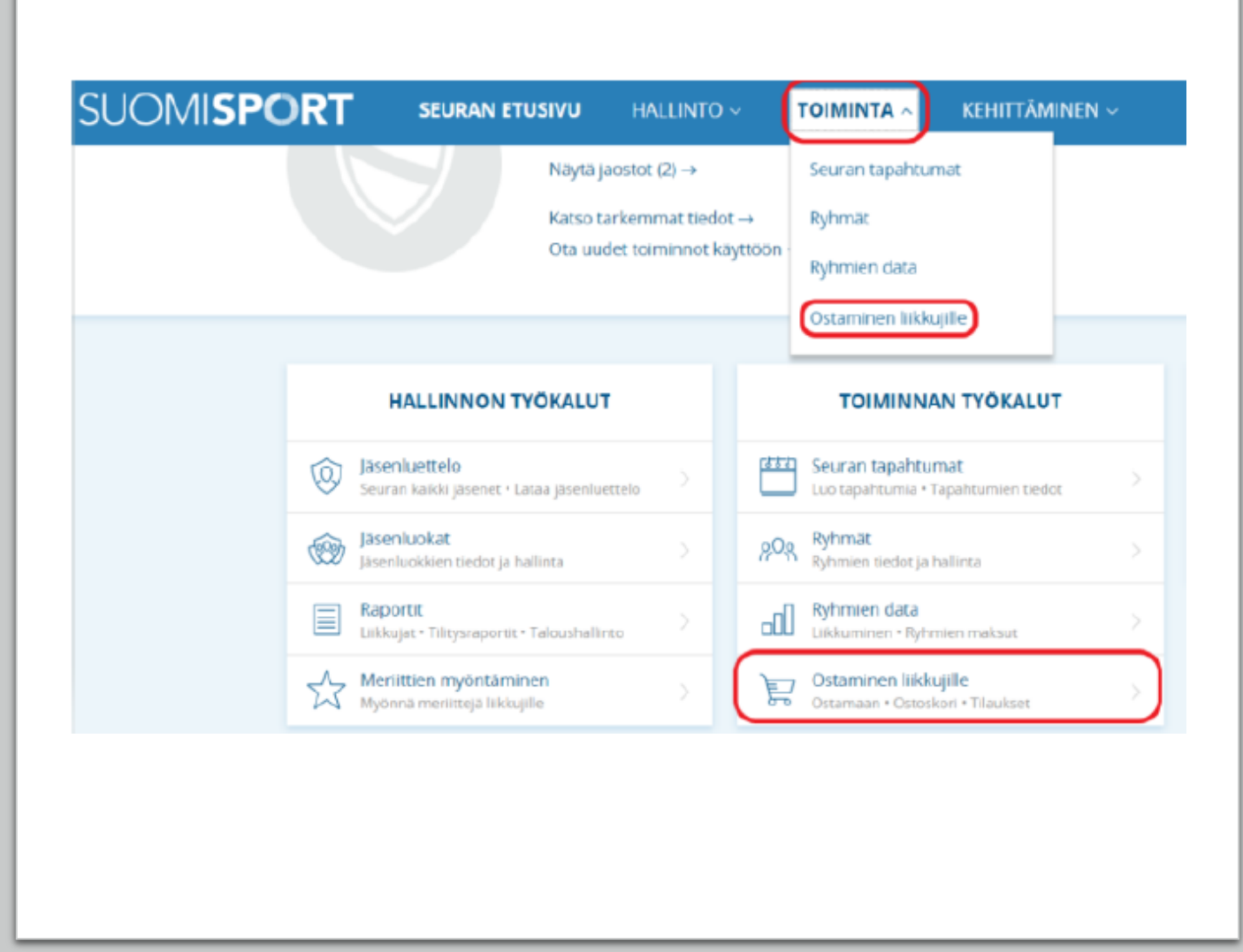

- Valitse seuraavaksi *Ostamaan*
- Jos olet monilajiseurassa koko emoseuran pääkäyttäjä, valitse ensin oikea jaosto ja sitten valitse *Ostamaan*

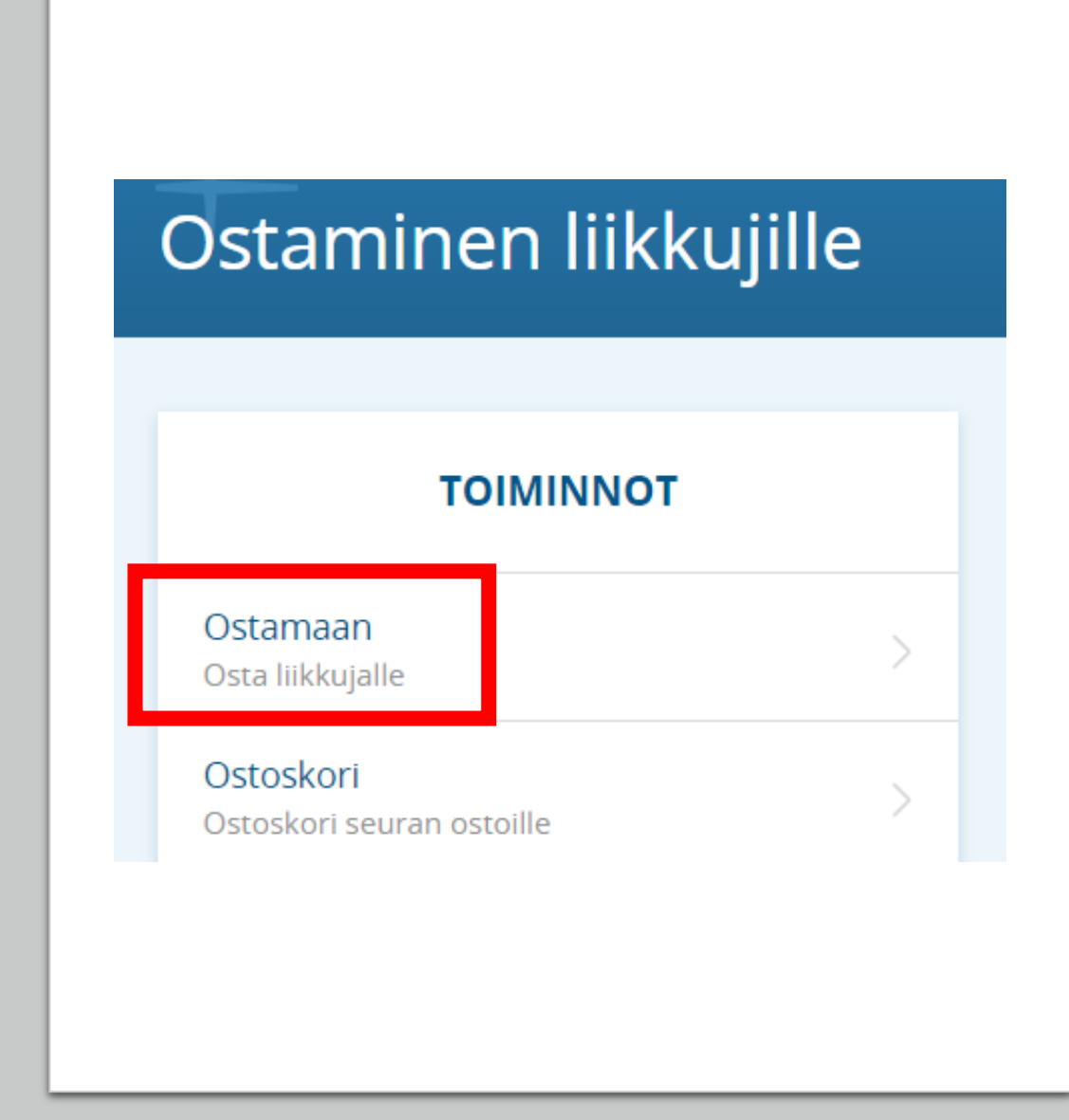

- Valitse Lisenssejä/pelipasseja liikkujille
- Sen jälkeen kirjoita laji (pesäpallo tai baseball) hakuun ja valitse järjestelmän ehdottoma oikea laji

# Mitä olet ostamassa?

Valitse alta, mitä haluat ostaa. Osa vakuutuksista myydään vain lisenssin/pelipassin yhteydessä.

# Jäsenyyksiä liikkujille

Lisenssejä/pelipasseja liikkujille

Vakuutuksia liikkujille

## Lisenssejä/pelipasseja siis! Mikä laji saisi olla?

Ensisijainen laji johon olet hankkimassa lisenssejä/pelipasseja seuran liikkujille.

Ennen kuin menemme tämän pidemmälle, on sinun hyvä tietää että jos liikkujilla joille olet ostamassa<br>lisenssiä/pelipassia ei vielä ole Suomisport-tiliä, tulee sinulla olla näiden liikkujien nimi-, yhteys- ja osoitetiedot sekä henkilötunnus Suomisportiin lisäämistä varten.

**ENSISIJAINEN LAJINI ON** 

Pesäpallo

X

Pesäpallo Suomen Pesäpalloliitto

## • Pesäpalloliiton lisenssit ja passit listautuvat sivulle

- Valitse kaikille nipun liikkujille oikea lisenssi tai passi
	- Huomioi lisenssien ikärajat
- Yhteen nippuun voit koota liikkujat, joilla on SAMAT valinnat lisenssin ja vakuutuksen suhteen

# Valitaanpa seuraavaksi sopiva vakuutus tai lisenssi seurasi liikkujien tarpeisiin.

#### **MUUT LISENSSIT**

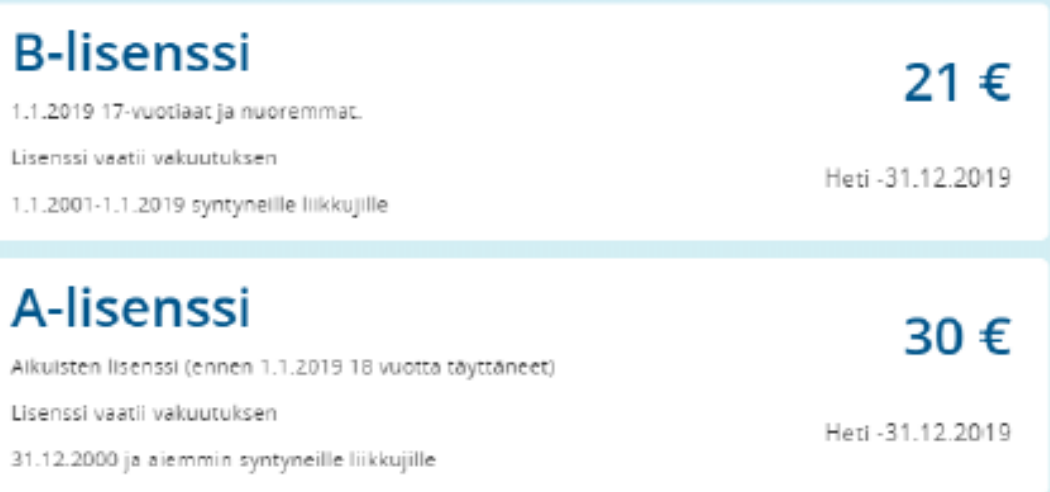

- Valitse kaikille nipun liikkujille vakuutusturva. Tai jätä vakuutus valitsematta.
- Yhteen nippuun voit koota liikkujat, joilla on SAMAT valinnat lisenssin ja vakuutuksen suhteen
- Huom! Pesispassi ei ole ostettavissa ilman Sporttiturvavakuutusta

# Tarvitsevatko liikkujat vakuutuksen?

Valitsemasi laji ja lisenssi vaativat vakuutuksen. Valitse liikkujille sopiva vakuutus nyt tai kerro meille että he jo hankkineet sellaisen muualta.

# **B1-vakuutus**

## 19€

1.1.2019 12-17 -vuotiaat.

Heci -31.12.2019

OP Vakuutus Oy

Täysi tuoteseloste Vakuutusehdot

# **B2-vakuutus**

1.1.2019 11 vuotiaat ja nuoremmat. B2-Vakuutus - Sporttiturvassa ei ole omavastuuta ja se on jäljempänä mainituissa tilanteissa voimassa myös muiden lajiliittojen alaisissa urheilulajeissa.

Heti -31.12.2019

19€

OP Vakuutus Oy

Täysi tuoteseloste Vakuutusehdot

## Liikkujat ovat jo hankkineet vakuutuksen muualta.

Kysymme tiedot vakuutusyhtiöistä ja -numeroista myöhemmässä vaiheessa.

- Valitse millä tavalla haluat lisätä liikkujia nippuun
- Rekisteröityneitä henkilöitä voi lisätä yksitellen hakemalla heitä Suomisportista sukunimellä ja Sportti-ID:llä klikkaamalla *Hae liikkuja Suomisportista täysillä tiedoilla*
- Voit rekisteröidä oston yhteydessä uuden yksittäisen liikkujan klikkaamalla *Luo uusi liikkuja*
- HUOM! Alle 13-vuotiaan seurakäyttäjä voi rekisteröidä vain käyttämällä täysien tietojen Excel-pohjaa
- HUOM! Lisättäessä henkilöä, joka ei ole vielä rekisteröitynyt Suomisportiin, välttämättömiä tietoja ovat:
	- Etu- ja sukunimi, henkilötunnus
	- Postiosoite
	- Matkapuhelinnumero ja sähköpostiosoite (mikäli liikkuja on lapsi, jolla ei ole omaa puhelinnumeroa tai sähköpostiosoitetta, tarvitaan lapsen aikuisen huoltajan tiedot)
	- Excelissä kaikkien alaikäisten kohdalla tulee antaa myös huoltajan nimi ja yhteystiedot
	- Liikkujan / huoltajan sähköpostiin lähtee ilmoitus henkilön tietojen lisäämisestä palveluun

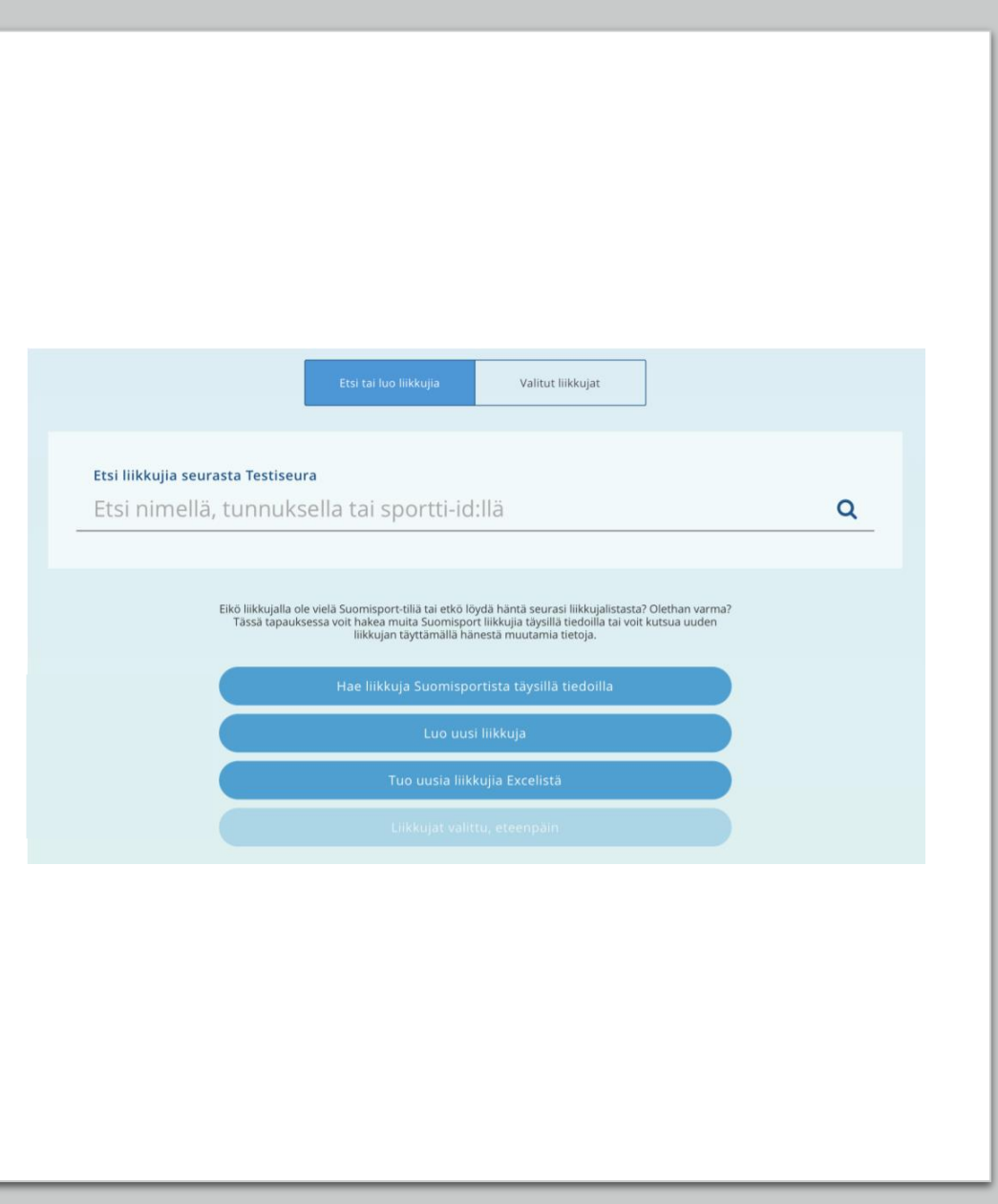

#### **EXCEL-OHJEET** →

- Voit lisätä henkilöitä nippuun tuomalla Excel-tiedoston järjestelmään seuraavasti:
- Klikkaa *Tuo uusia liikkujia Excelistä*
- Jos henkilöt ovat jo rekisteröityneet Suomisportiin, klikkaa *Haluan tuoda liikkujia Sportti-ID:n avulla.* Excelissä tulee olla sarakkeet Sportti-ID ja sukunimi
- Jos henkilöt eivät ole vielä rekisteröityneet Suomisportiin, voit tehdä rekisteröinnin heidän puolestaan tuomalla Excel-tiedoston henkilöiden täysillä tiedoilla
	- Excelin välilehdiltä löytyy ohjeet Excelin täyttöön
	- Jos seura maksaa useita nippuja ostoskorista kerralla, varmistakaa, että eri nipuissa ei ole samoja henkilöitä. Muuten henkilölle tulee tuplalisenssi!
	- Alaikäisten kohdalla tulee antaa huoltajan nimi ja yhteystiedot
	- Jos lapsella ei ole omaa puhelinnumeroa tai sähköpostia, jätä tyhjäksi. Älä laita lapselle huoltajan puhelinnumeroa tai sähköpostia.
	- Alle 13-vuotiaita voi rekisteröidä vain Excelillä
	- Liikkujan / huoltajan sähköpostiin lähtee ilmoitus henkilön tietojen lisäämisestä palveluun

# Olet tuomassa liikkujia Exceltiedoston avulla

Tämän toiminnon avulla voit tuoda liikkujia nippuun Excel-tiedostosta. Syötettävä Excel tulee olla .xlsx-muodossa ja rakenteeltaan esimerkkipohjan mukainen. Mikäli tuonnissa on virheitä, korjaa osoitetut kentät Excelistä ja tuo tiedosto uudelleen.

Sportti-ID:n ja sukunimen avulla voit tuoda nippuun vain jo Suomisportissa olevia liikkujia. Lataa itsellesi Excel-pohja, johon voit lisätä liikkujien sukunimet ja Sportti-ID:t

Täysien tietojen avulla voit tuoda liikkujia, jotka eivät vielä ole Suomisportissa ja myös olemassaolevia liikkujia. Lataa itsellesi Excel-pohja, johon voit lisätä liikkujien täydet tiedot

Valitse, haluatko tuoda liikkujia Sportti-ID:llä vai täysillä tiedoilla.

#### Haluan tuoda liikkujia Sportti-ID:n avulla

Haluan tuoda liikkujia täysillä tiedoilla

Peruuta

- Kun liikkujat on valittu nippuun klikkaa *Liikkujat valittu, eteenpäin*
- Klikkaa *Maksa seuran tiedoilla* ja valitse maksutapa (verkkopankki tai maksukortti) tai lisää nippulasku seuran ostoskoriin, josta esim. rahastonhoitaja voi sen käydä maksamassa (rahastonhoitajalla tulee olla myös seurakäyttäjäoikeudet seuraan)
- Kuitit: Kun seura siirtyy maksamaan lisenssejä jne., pitää seurakäyttäjän valita maksavansa seuran tiedoilla, jolloin ostojen maksutiedot kertyvät seuran Tilaukset-sivulle
- Seuran tiedoilla maksettaessa seuran osoitetiedot tulee olla päivitettynä myös toiminnan/jaoston tasolle
	- → Seuran etusivu *> Katso tarkemmat tiedot* >
	- Klikkaa *Jaosto* tai *Toimina* > Päivitä tälle tasolle osoite
- Tilaukset sivulle pääsee seuran etusivulta kohdasta Toiminnan työkalut > *Ostamaan liikkujille* > *Tilaukset*
- Kun nippuun kootut tuotteet on maksettu, lisenssi / passi näkyy liikkujan profiilissa
- Seuran alle ostetut lisenssit / passit voi tarkistaa seuran etusivulta klikkaamalla *Raportit > Liikkujat*

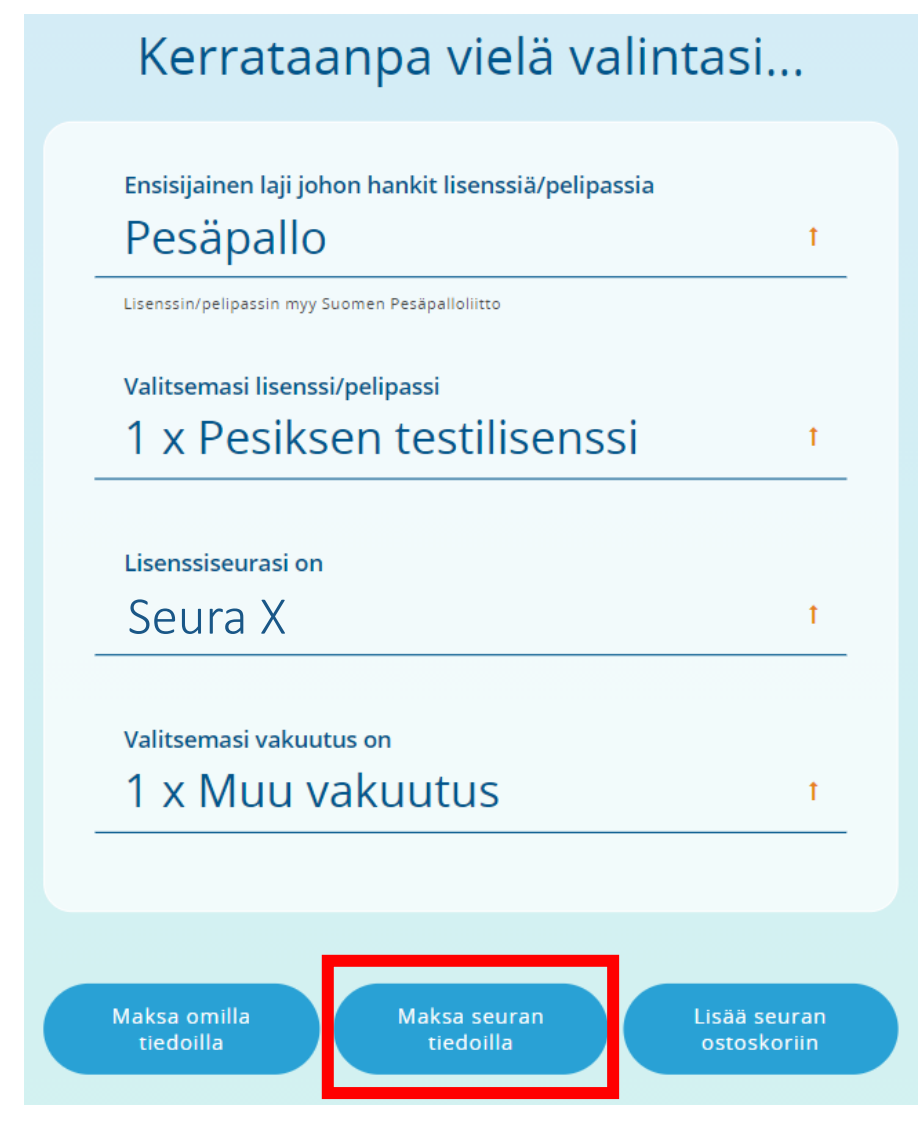